# **บทที่ 7 การสร้างแอปพลิเคชัน เบี้องต้น**

## **1. หัวข้อเนื้อหาประจ าบท**

- 7.1 ความหมายของ Adobe XD
- 7.2 การใช้งานโปรแกรม Adobe XD

#### **2. วัตถุประสงค์เชิงพฤติกรรม**

- 1. อธิบายบทบาทของ Adobe XD
- 2. อธิบายการใช้งานโปรแกรม Adobe XD

#### **3. วิธีการสอนและกิจกรรมการเรียนการสอนประจ าบท**

- 1. วิธีการสอนแบบบรรยาย
- 2. วิธีการสอนแบบอภิปราย
- 3. ให้นักศึกษาทำแบบฝึกหัดท้ายบท

#### **4. สื่อการเรียนการสอน**

- 1. เอกสารประกอบการสอนวิชาเทคโนโลยีคอมพิวเตอร์และนวัตกรรมสื่อร่วมสมัย
- 2. สื่อประกอบการสอน Power Point
- 3. คำถามทบทวนและแบบฝึกหัด

#### **5. การวัดผลและการประเมินผล**

- 1. การทดสอบความรู้เบื้องต้นด้านเทคโนโลยีสารสนเทศ และคอมพิวเตอร์ก่อนเรียน
- 2. สังเกตจากการตอบคำถาม การซักถามและการอภิปราย
- 3. การตรวจการทำแบบฝึกหัดท้ายบทและปฏิบัติการสร้าง แอปพลิเคชัน

# **บทที่ 7 การสร้างแอปพลิเคชัน เบี้องต้น**

#### **7.1 ความหมายของ Adobe XD**

โปรแกรม Adobe XD หรือชื่อเรียกเต็มๆคือ Adobe Experience Design ที่ถูกสร้างมาเพื่อตอบ โจทย์การทำงานของ Digital Designer ในปัจจุบัน เหมาะกับการออกแบบเว็บไซต์และแอปพลิเคชัน บนอุปกรณ์ ต่างๆ มีฟีเจอร์ที่ครบเครื่องทั้งการ ออกแบบ (Design) การเชื่อมประสาน UI (Prototyping) และ การส่งต่องานให้ นักพัฒนา (Developer)

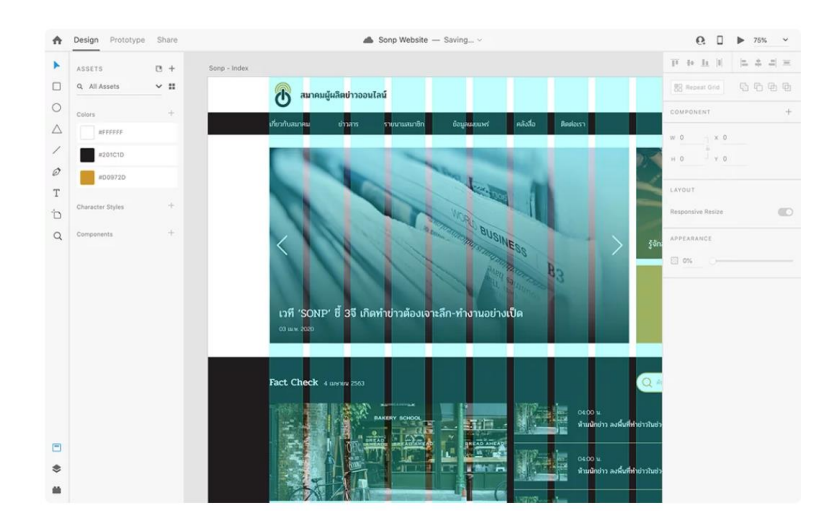

ภาพที่ 7.1 Adobe XD

#### **Adobe XD ข้อดี และ ข้อเสีย**

หลังจากที่ได้ใช้โปรแกรม Adobe XD มาเป็นเวลานาน ตั้งแต่เวอร์ชั่น Beta จนถึงปัจจุบัน จึงอยากจะสรุปข้อดีและข้อเสียให้ได้อ่านกันก่อนที่จะเริ่มสอนใช้ Adobe XD

#### **ข้อดี**

- 1. ใช้งานได้ฟรี อ่านเพิ่มเติม
- 2. โปรแกรมมีขนาดเล็ก ทำงานได้รวดเร็วไม่มีค้าง
- 3. ส่งต่องานออกแบบให้นักพัฒนาหรือลูกค้าได้ง่าย
- 4. มีการอัปเดตฟีเจอร์ใหม่ๆ ทุกเดือน
- 5. มี Plugins ให้ใช้งานมากกว่า 100 ตัว

#### **ข้อเสีย**

1. เครื่องมือน้อยกว่า Photoshop และ Illustrator

2. ใส่ลูกเล่นกราฟิกได้น้อย

## **7.2 การใช้งานโปรแกรม Adobe XD** ในเนื้อหาต่อจากนี้จะขอแยกออกเป็น 6 ส่วนคือ **ส่วนที่ 1 หน้าตาโปรแกรม Adobe XD**

หน้าตาที่กดเข้าโปรแกรมครั้งแรก ถือว่าเป็นหน้าที่สำคัญอย่างมากเพราะข้อมูลของ โปรแกรมจะมีให้อ่านอย่างครบถ้วน อย่ารีบกดปิดแต่ควรกวาดตาดูให้ครบทุกส่วนก่อน

เมื่อกดเปิดโปรแกรมหน้าต่าง Start Program จะแสดงมาให้เราเห็น ตรงนี้เราสามารถ เลือกงานที่จะเริ่มท าได้ทันที จะเริ่มงานใหม่ หรือจะเรียกงานเก่ามาออกแบบต่อก็กดเลือกได้เลย

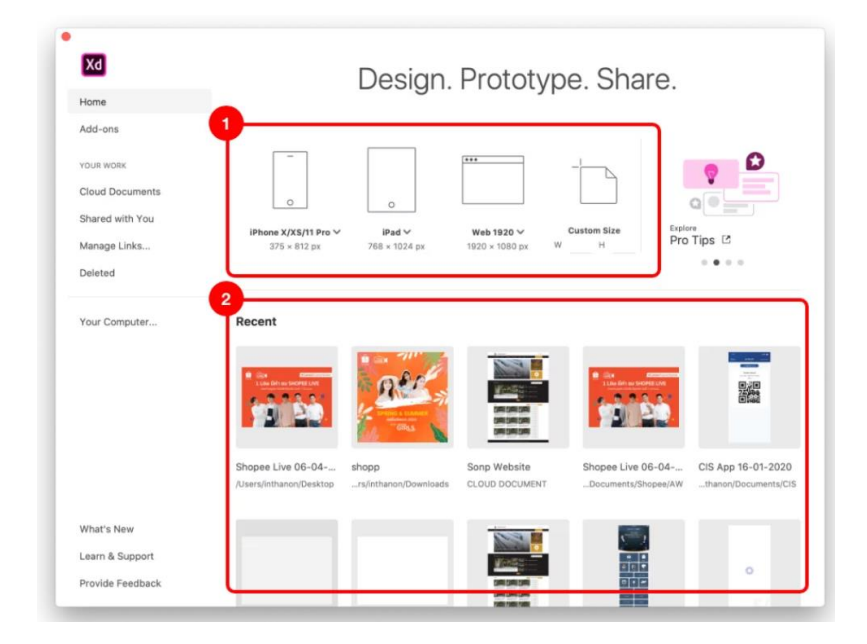

ภาพที่ 7.2 หน้าตาโปรแกรม Adobe XD

จุดที่ 1 คือการเลือก Devices ใหม่มาทำงาน โดยขนาดหน้าจอต่างๆจะถูกอัปเดตใหม่ เมื่อมีการเปลี่ยนแปลง ไม่ต้องกังวลว่าขนาดหน้าจอจะผิดเพี้ยนเพราะทาง Adobe อ้างอิงขนาด Devices จาก Apple และ Andriod

จุดที่ 2 คือ Recent File เลือกไฟล์ที่ทำค้างเอาไว้ล่าสุดมาออกแบบต่อ

#### **ส่วนที่ 2 โหมดของโปรแกรม**

โปรแกรม Adobe XD จะมีการแบ่ง ฟังก์ชั่นหลักๆออกเป็น 3 โหมดคือ Design (การ ออกแบบ), Prototype(การเชื่อมประสาน), Share (การส่งต่องาน)

| <b>Design</b> Prototype Share                                                         |                                                                                                    | Multipled-1 * v | $Q_1 \Box P$ 50% $\vee$      |
|---------------------------------------------------------------------------------------|----------------------------------------------------------------------------------------------------|-----------------|------------------------------|
| <b>ASSETS</b>                                                                         | $B +$                                                                                                    |                 | 巨 林 五 川 二 二 二 三              |
| $\Box$<br>Q All Assets                                                                | $\vee$ H                                                                                                    |                 | 图 Repeat Oriol 图 色 刷         |
| $\circ$                                                                               |                                                                                                    |                 | COMPONENT                    |
| $\triangle$<br>/                                                                      |                                                                                                    |                 | $W$ 0 $Y$ $X$ 0<br>$H0 - Y0$ |
| $\mathcal{O}$<br>Get started by linking assets<br>from existing cloud documents.<br>T |                                                                                                    |                 | LAYOUT                       |
| <b>Link Assets</b><br>b                                                               |                                                                                                    |                 | Responsive Resize            |
| $\mathsf Q$<br>Colors                                                                 | $\frac{1}{2} \int_0^1 \frac{1}{\left( \frac{1}{2} \right)^2} \, \mathrm{d} \varphi \, \mathrm{d} \varphi \, \mathrm{d}$ |                 | APPEARANCE                   |
| Character Styles                                                                      | $\div$                                                                                                    |                 | 图 0% --                      |
| Companents                                                                            | ÷                                                                                                    |                 |                              |
|                                                                                       |                                                                                                    |                 |                              |
|                                                                                       |                                                                                                    |                 |                              |
| $\Box$                                                                                |                                                                                                    |                 |                              |
| $\ddot{\phantom{a}}$                                                                  |                                                                                                    |                 |                              |
| 曲                                                                                     |                                                                                                    |                 |                              |

ภาพที่ 7.3 โหมดของโปรแกรม

ทั้ง 3 โหมดสามารถคลิกเพื่อสลับการทำงานกันได้ โดยหลักการทำงานก็เป็น Step คือ ้ออกแบบเสร็จ ไปทำ Prototype และสุดท้ายแชร์งานให้ลูกค้าหรือนักพัฒนาลุยงานต่อ

### **ส่วนที่ 3 เครื่องมือ**

ี สำหรับเครื่องมือใน Adobe XD จะมีไม่เยอะมาก แต่เป็นเครื่องมือที่จำเป็นในการ ออกแบบเว็บไซต์และงาน UX/UI เกือบหมดทั้งหมด

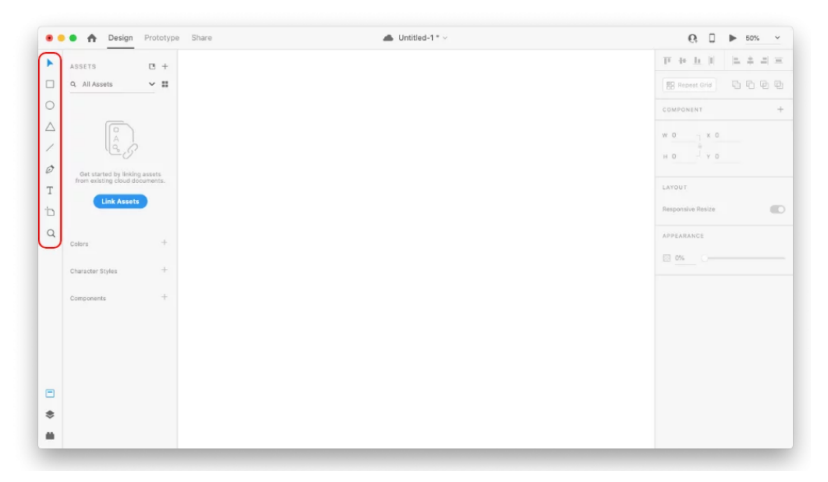

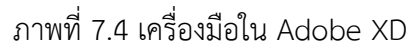

## โดยเครื่องมือที่มีให้ใช้งานมีดังนี้ (เรียงลำดับจากบนไปล่าง)

- 1. Select Tool ใช้ในการจับวัตถุต่างๆใช้งานคล้ายโปรแกรม Illustrator
- 2. สี่เหลี่ยม วงกลม สามเหลี่ยม เส้น ใช้สร้างรูปทางเรขาคณิตแบบง่ายๆ
- 3. Pen ปากกาใช้ในการสร้างเส้นหรือวัตถุตามรูปทรงที่ต้องการ
- 4. Text สร้างตัวอักษร
- 5. Artboard เพิ่มหน้า Devices ลงในไฟล์
- 6. Zoom ซูมเข้าซูมออก เครื่องมือนี้ใช้ไม่บ่อยเพราะใช้คีย์ลัดแทน

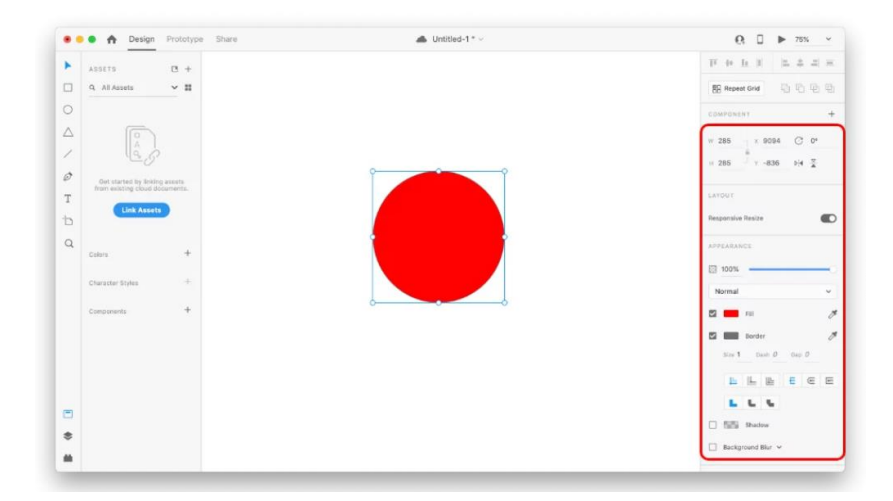

ภาพที่ 7.5 เครื่องมือ Select Tool

เมื่อสร้างวัตถุหรือตัวอักษรแล้วต้องการปรับค่าต่างๆ ทางด้านขวามือจะเป็นในส่วน ของ Options ให้สามารถเปลี่ยนแปลงค่าต่างๆ ได้ เช่น ขนาด, สี, เส้นขอบ และ เงา เป็นต้น

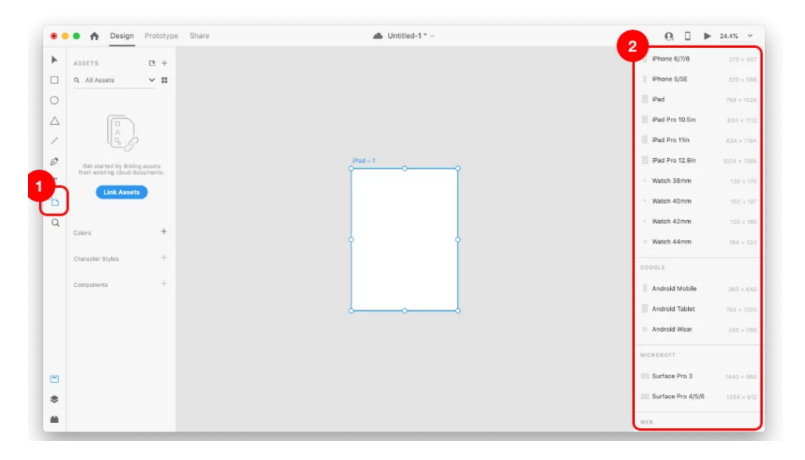

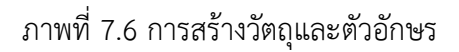

หากต้องการเพิ่มหน้าใหม่ให้เลือกที่เครื่อง Artboard ในจุดที่ 1 และไปคลิกเลือก Devices ที่ต้องการในจุดที่ 2

### **ส่วนที่ 4 การท า Prototyping**

การทำ Prototyping ส่วนมากจะทำต่อจากขั้นตอนการออกแบบ โดยจะสามารถกด คลิกมาใช้ฟังก์ชั่นได้ทันที แต่หน้าตาของโปรแกรมจะเปลี่ยนไปบ้างเล็กน้อย

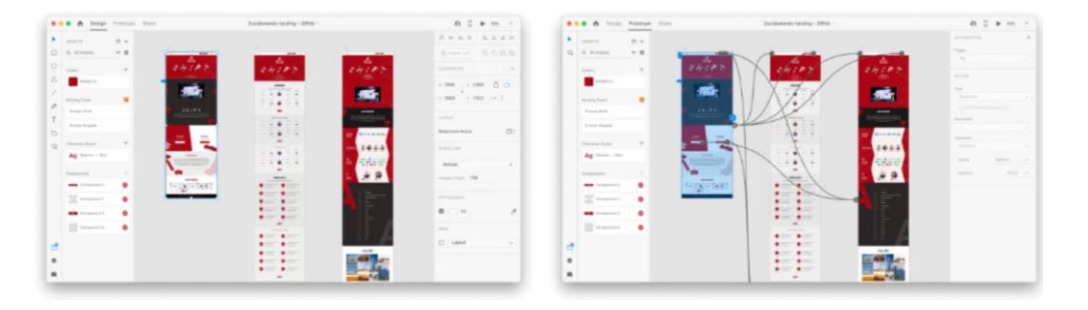

ภาพที่ 7.7 การทำ Prototyping

ถ้าสังเกตส่วนที่ต่างกันอย่างเห็นก็คือทางด้านขวามือ ที่ตอนอยู่ในฟังก์ชั่น Design จะ เป็นพวก Option การตั้งค่าของวัตถุหรือ Artboard แต่ในฟังก์ชั่น Prototype จะกลายเป็น Option การตั้งค่าของการเชื่อมประสานหน้า

การทำ Prototyping จะทำได้ก็ต่อเมื่อมีการสร้างหน้าอย่างน้อย 2 หน้า แล้วไปคลิกที่ วัตถุอะไรก็ได้ ถึงจะใช้การดึงเส้นจากวัตถุไปที่อีกหน้าเพื่อให้ทำการเชื่อมประสานเสร็จสมบูรณ์

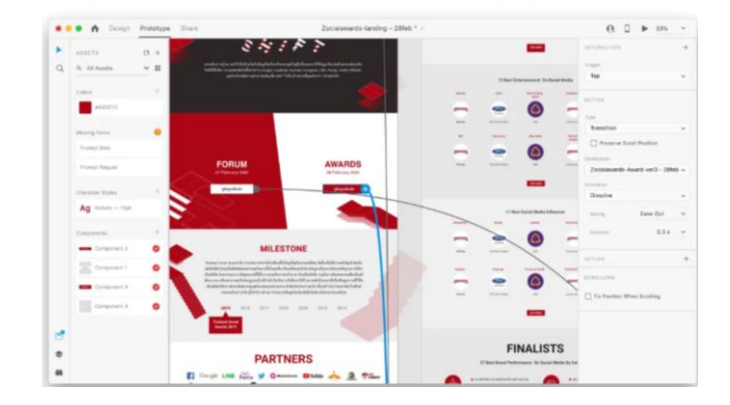

ภาพที่ 7.8 การทำ Prototyping

หมายเหตุ ตัวอย่างงานที่เห็นเป็นผลงานของทีม Grappik Digital สามารถดูเพิ่มเติมได้ ที่นี่

#### **ส่วนที่ 5 การ Export File**

การ Export File ใน Adobe XD ท าได้ง่ายและรวดเร็ว ในการพัฒนาเว็บไซต์ตาม หลักแล้วนักพัฒนาจะไม่ต้องการวัตถุทุกชิ้นบนตัวดีไซน์ เพราะบางส่วนจะใช้ Code เขียนขึ้นมา ได้เอง แต่ส่วนที่จะต้องการจากนักออกแบบก็คือ Logo หรือ วัตถุรูปทรงที่เขียน Code สร้างเอง ไม่ได้

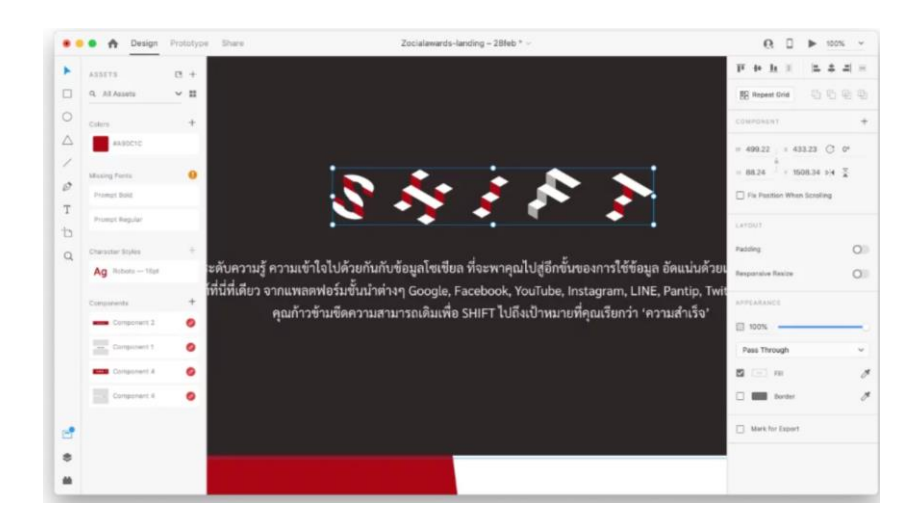

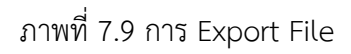

ตัวอย่าง คือต้องการ Export คำว่า Shift ออกมาเพื่อส่งต่อให้นักพัฒนา กดเลือกวัตถุ แล้วกดคำสั่ง Cmd or Ctrl + E เพื่อเปิดคำสั่ง Export Selected

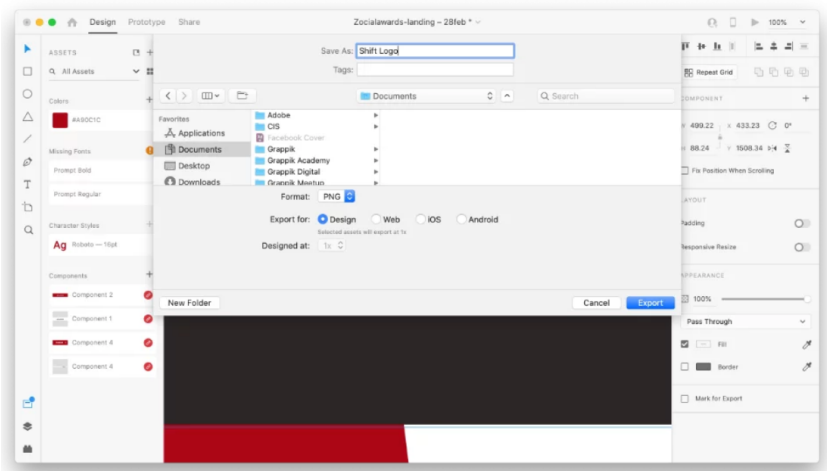

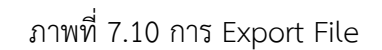

ในคำสั่ง Export สังเกตว่าจะสามารถเลือก Type ของไฟล์ได้เหมือน Photoshop และ Illustrator แต่ที่มีมากกว่าก็คือการสั่งให้ไฟล์อยู่ในรูปแบบของ Devices อะไร เช่น Web, iOS หรือ Android

## **ส่วนที่ 6 การติดตั้งและใช้ Plugins**

อย่างที่ได้บอกไปว่า Plugins ของโปรแกรม Adobe XD มีประมาณ 100 ตัว ซึ่ง ความสามารถก็จะแตกต่างกันออกไป อยู่ที่การเลือกใช้ของนักออกแบบ

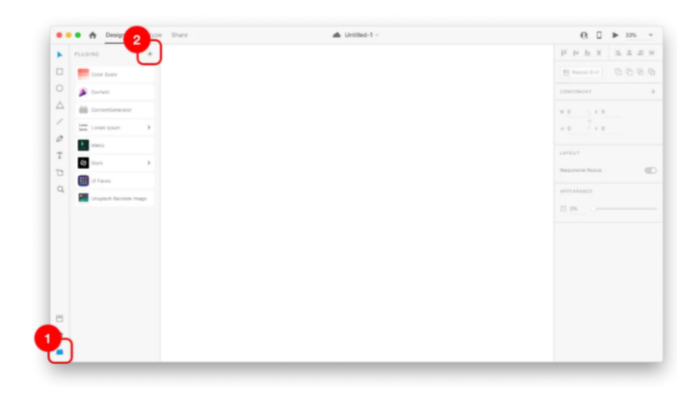

ภาพที่ 7.11 การติดตั้งและใช้ Plugins

จุดที่ 1 คือการเลือกเครื่องมือ Plugins ให้ออกมาแสดง เราจะเห็นว่ามี Plugins อะไรบ้างที่ถูกติดตั้งอยู่

จุดที่ 2 คือการเพิ่ม/ลบ Plugins บนโปรแกรม Adobe XD

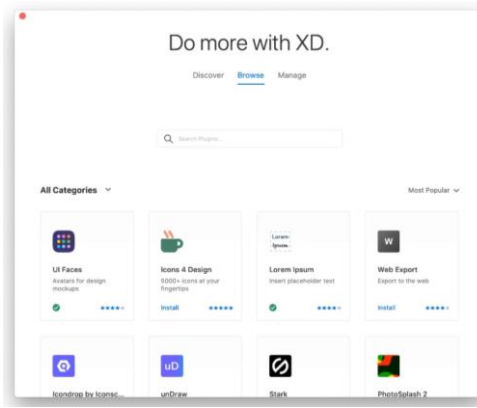

ภาพที่ 7.12 การเพิ่ม/ลบ Plugins

หลังจากกดรูป + ในจุดที่ 2 จะมี Pop-up เด้งขึ้นมาให้เราสามารถ เพิ่ม/ลบ Plugins ได้ตามความต้องการ

#### **แบบฝึกหัด**

- 1. อธิบายความหมายของ Adobe XD
- 2. ให้บอกการใช้งานโปรแกรม Adobe XD
- 3. ให้บอกข้อดีและข้อเสียของโปรแกรม Adobe XD
- 4. การใช้งานโปรแกรม Adobe XD ในเนื้อหาแบ่งออกเป็นกี่ส่วน อะไรบ้าง
- 5. ให้สร้างแอพพลิเคชัน โดยใช้โปรแกรม Adobe XD